## **ĐẠI HỌC QUỐC GIA HÀ NỘI TRƯỜNG ĐẠI HỌC KHOA HỌC XÃ HỘI VÀ NHÂN VĂN**

## **HƯỚNG DẪN ĐĂNG KÝ HỒ SƠ DỰ THI LỚP 10 THPT CHUYÊN KHOA HỌC XÃ HỘI VÀ NHÂN VĂN**

## **I. CÁC BƯỚC ĐĂNG KÝ HỒ SƠ DỰ THI**

### **B1. Truy cập website**

- Thí sinh truy cập vào website đăng ký hồ sơ trực tuyến sau: <http://tuyensinhthpt.ussh.edu.vn/>

## **B2. Đăng nhập tài khoản**

- Thí sinh nhập **mã xác nhận** trên màn hình và bấm nút " **Đồng ý**"

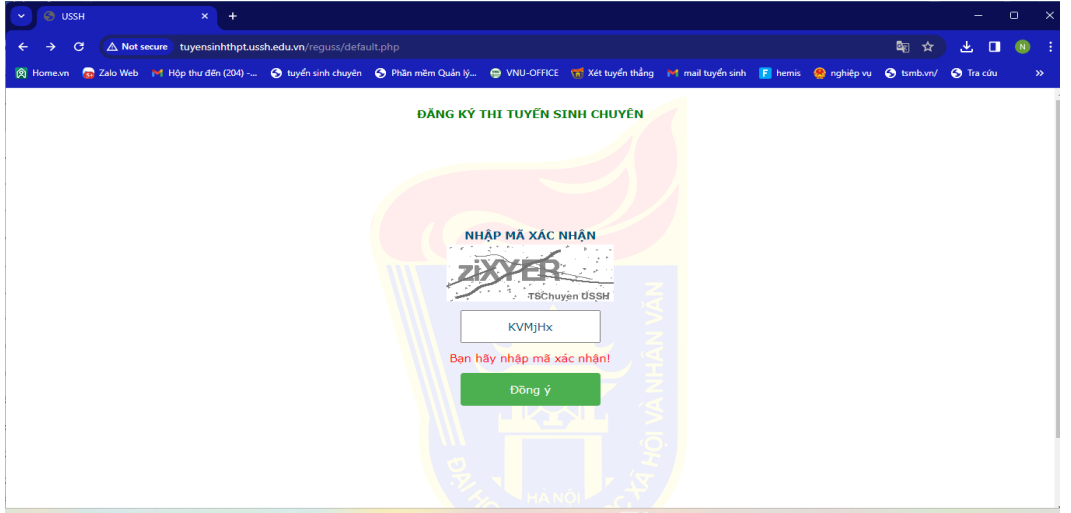

- Bấm vào dòng "*Nếu bạn chưa có tài khoản đăng nhập hãy bấm vào đây để đăng ký*" để đăng ký tài khoản lần đầu tiên.

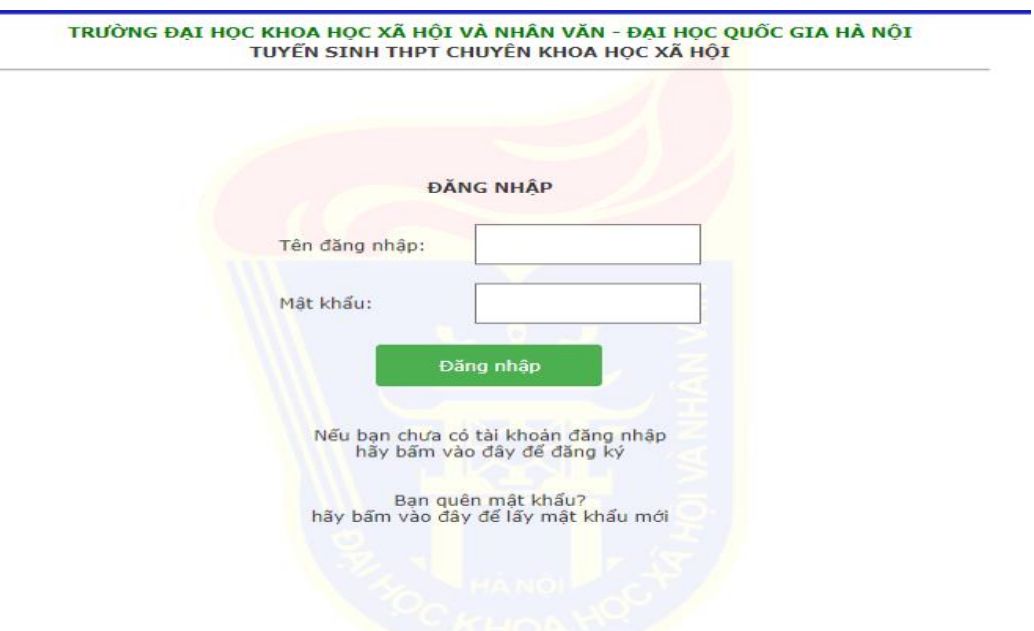

- Trước khi đăng ký lần đầu, thông báo sẽ hiển thị ra như dưới đây:

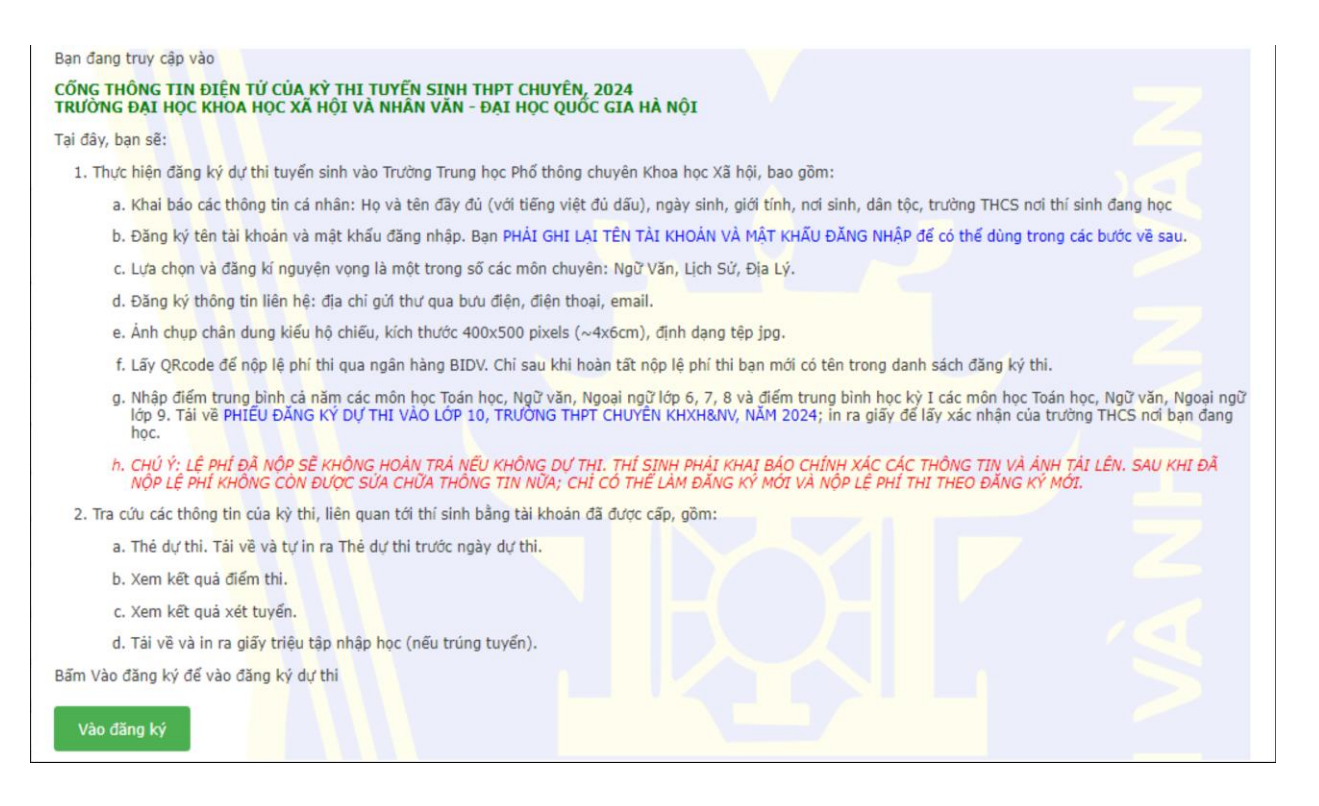

**Lưu ý:** Thí sinh đọc kĩ toàn bộ thông báo trên, tránh trường hợp bỏ sót thông tin quan trọng. - Để tiếp tục các bước tiếp theo ấn "**Vào đăng ký**".

**B3. Khai báo thông tin cá nhân**

- Thí sinh khai báo đầy đủ, chính xác thông tin cá nhân vào các ô theo yêu cầu.

- Mục "Ngày sinh" bao gồm ngày tháng năm phân cách nhau bởi dấu / hoặc dấu -

(Ví dụ: 25/05/2009 hoặc 25-05-2009)

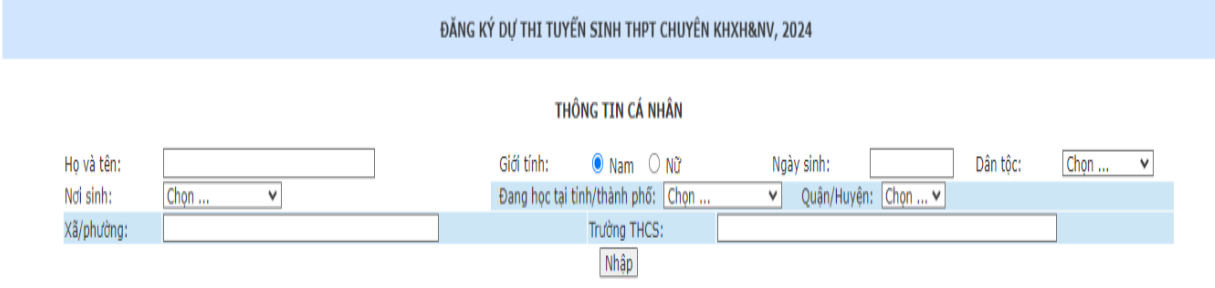

- Sau khi bấm nút "**Nhập**" sẽ xuất hiện thông báo để thí sinh kiểm tra lại thông tin vừa khai báo. Nếu thông tin chính xác bấm nút "**Tiếp tục**" để thực hiện bước tiếp theo. Nếu chưa đúng thì bấm nút "**Sửa**" để sửa lại thông tin (Lưu ý: Khi bấm nút "**Tiếp tục**" thì thí sinh sẽ không quay lại sửa thông tin được nữa.Vì vậy thí sinh cần kiểm tra kỹ thông tin cá nhân).

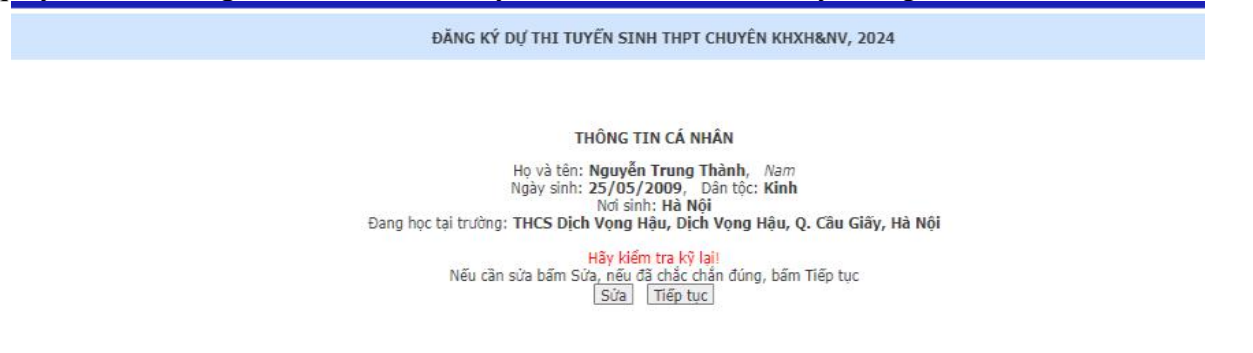

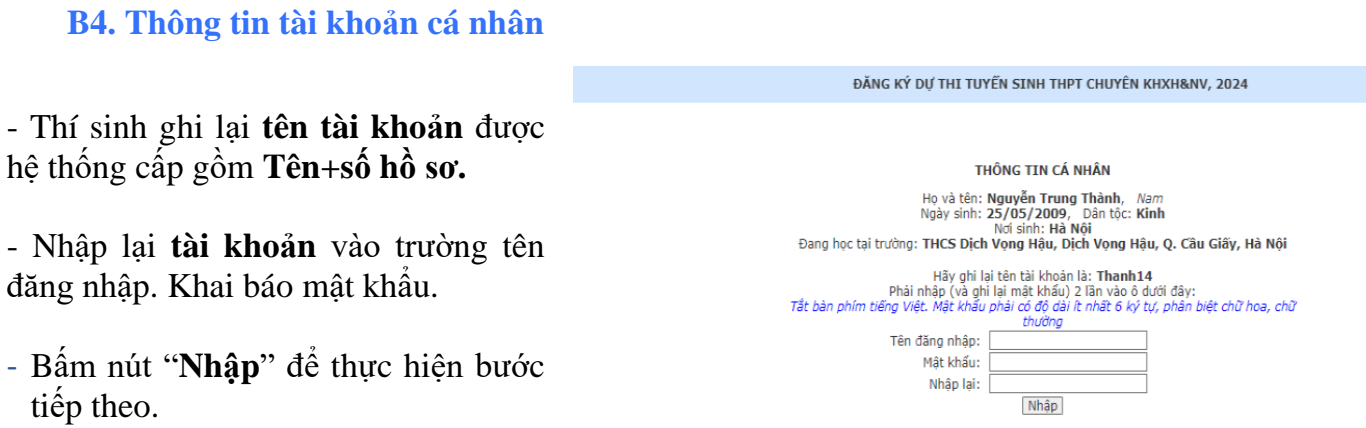

**Lưu ý:** Sau khi nhập tên đăng nhập và mật khẩu hệ thống sẽ hiển thị QRcode và giao diện đăng ký nguyện vọng. Thí sinh lưu lại QRcode để đăng nhập thay cho việc nhập tên đăng nhập và mật khẩu.

#### **B5. Đăng ký nguyện vọng**

- Thí sinh khai báo đầy đủ các thông tin đăng ký nguyện vọng và thông tin liên hệ rồi bấm nút "**Nhập**":

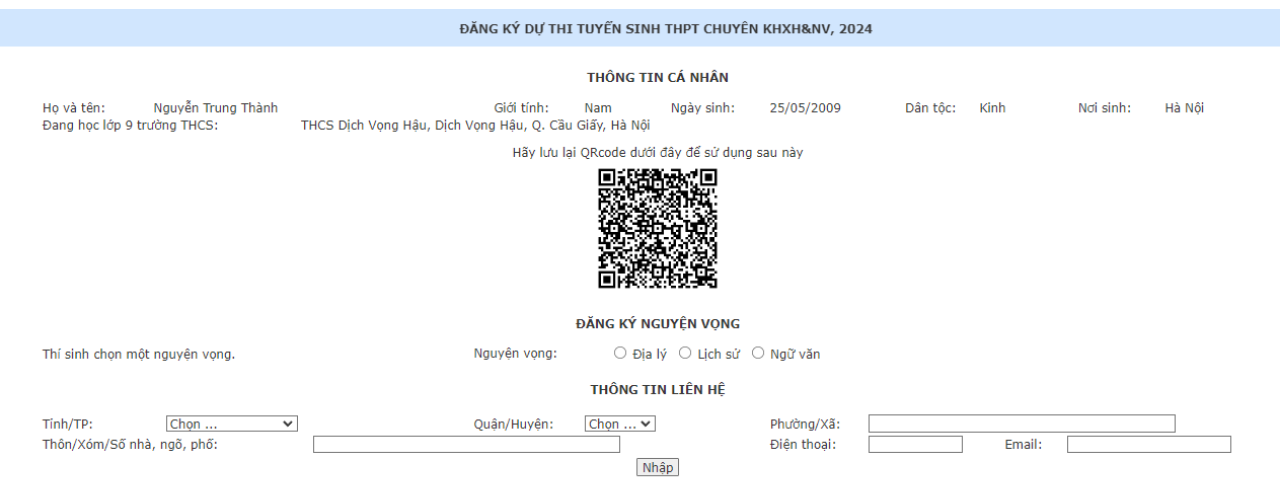

Thí sinh kiểm tra kỹ các thông tin đăng ký nguyện vọng và thông tin liên hệ. Nếu thông tin chính xác bấm nút "**Tiếp tục**" để thực hiện bước tiếp theo. Nếu chưa đúng thì bấm nút "**Sửa**" để sửa lại thông tin (Lưu ý: Khi bấm nút "**Tiếp tục**" thì thí sinh sẽ không quay lại sửa thông tin được nữa.Vì vậy thí sinh cần kiểm tra kỹ thông tin cá nhân).

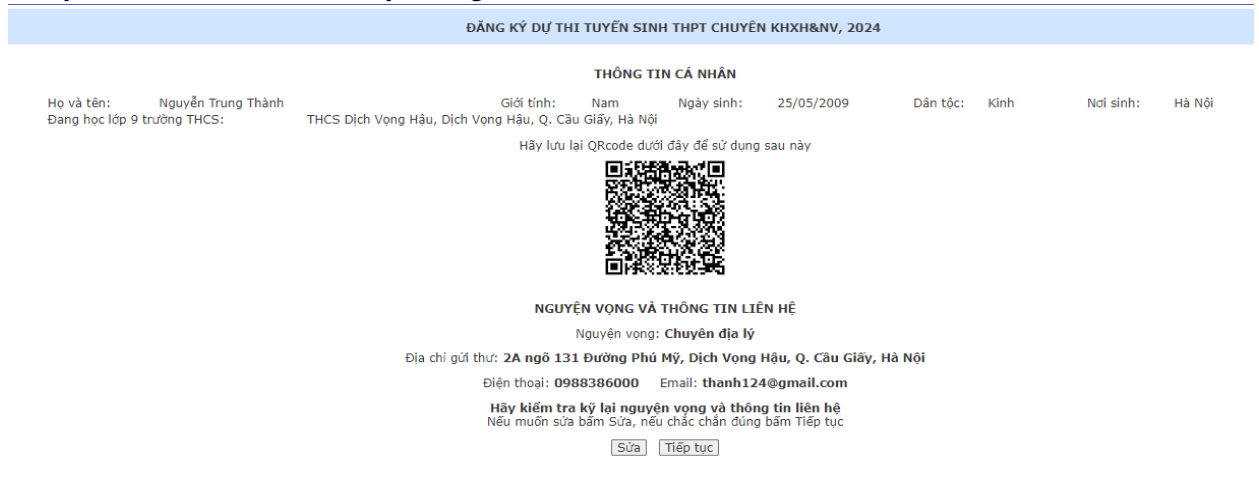

## **B6. Cập nhật ảnh và nộp lệ phí dự thi**

- Thí sinh chọn file *ảnh thẻ 4x6* dạng .jpg (không nên sử dụng file dung lượng quá lớn) -

Bấm tải ảnh lên

- Sau khi hoàn thành tải ảnh lên ở bên phải màn hình sẽ xuất hiện QRcode của ngân hàng để nộp lệ phí dự thi.

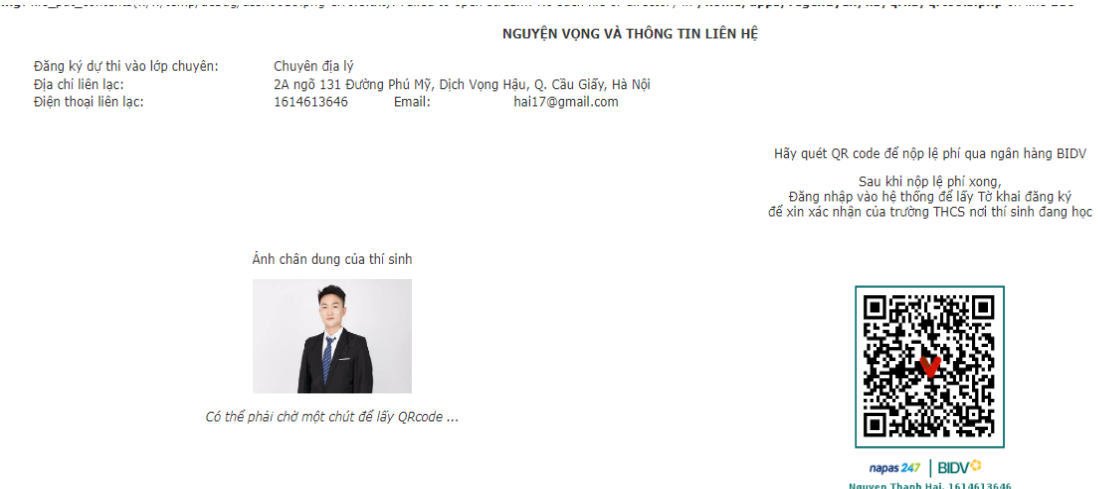

- Chỉ khi nộp lệ phí xong, thí sinh **MỚI CÓ TÊN CHÍNH THỨC** trong danh sách đăng ký dự thi.

962230018<br>Số tiền: 450,000 VND

### **B7. Nhập thông tin đăng ký dự thi**

- Thí sinh nhập thông tin điểm và chọn tiêu chí phụ (nếu có):

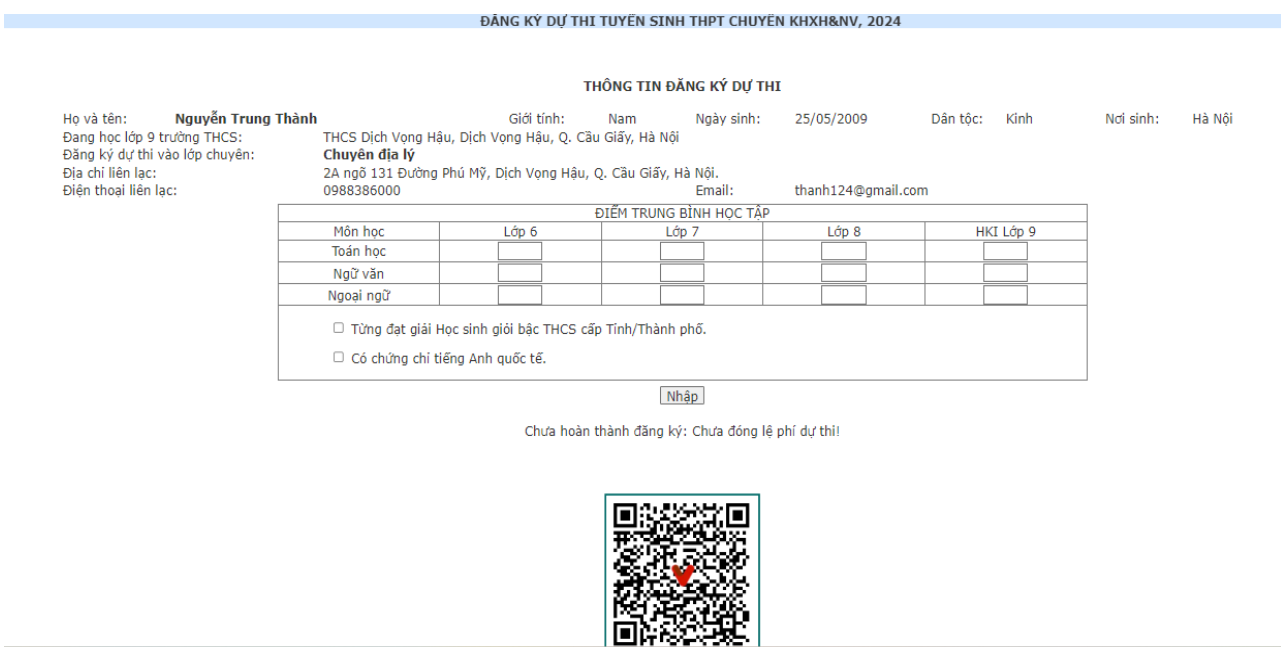

Thí sinh kiểm tra kỹ các thông tin đăng ký dự thi. Nếu thông tin chính xác bấm nút "**Nhập**" để thực hiện bước tiếp theo.

- Thí sinh nộp lệ phí (nếu chưa nộp lệ phí ở bước trên), chỉ khi nộp xong lệ phí thi thì thí sinh **MỚI CÓ TÊN CHÍNH THỨC** trong danh sách đăng ký dự thi.

# **B8. Đăng nhập lại hệ thống và in phiếu đăng ký dự thi**

- Sau khi hoàn thành khai báo hồ sơ và nộp lệ phí, thí sinh in **Phiếu đăng ký dự thi**.

**Phiếu đăng ký dự thi có dán ảnh** và xác nhận của trường THCS đang học sẽ phải nộp lại cho Hội đồng thi tại phòng thi của buổi thi cùng minh chứng tiêu chí phụ (nếu có).

# **II. LIÊN HỆ VÀ HỖ TRỢ TƯ VẤN**

- Phòng 105, Nhà E, Trường Đại học KHXH&NV, 336 Nguyễn Trãi, Thanh Xuân, Hà Nội.
- Điện thoại: **0862.155.299/0243.858.3957**
- Email: **[tuyensinh@ussh.edu.vn](mailto:tuyensinh@ussh.edu.vn)**